# **EZTools** User Manual

Manual Version: V1.23

Thank you for purchasing our product. If there are any questions, or requests, please do not hesitate to contact the dealer.

#### Notice

- The contents of this document are subject to change without prior notice.
- Best effort has been made to verify the integrity and correctness of the contents in this document, but no statement, information, or recommendation in this manual shall constitute formal guarantee of any kind, express or implied.
- The product appearance shown in this manual is for reference only and may be different from the actual appearance of your device.
- The illustrations in this manual are for reference only and may vary depending on version or model.
- This manual is a guide for multiple product models and so it is not intended for any specific product.
- Due to uncertainties such as physical environment, discrepancy may exist between the actual values and reference values provided in this manual. The ultimate right to interpretation resides in our company.
- Use of this document and the subsequent results shall be entirely on the user's own responsibility.

#### Conventions

The following conventions apply in this manual:

- EZTools is referred to as the software for short.
- Devices that the software manages, such as IP camera (IPC) and network video recorder (NVR), are referred to as device.

| Convention    | Description                                                                                         |
|---------------|----------------------------------------------------------------------------------------------------|
| Boldface font | Commands, keywords, parameters and GUI elements such as window, tab, dialog box, menu, button, etc. |
| Italic font   | Variables for which you supply values.                                                              |
| >             | Separate a series of menu items, for example, <b>Device Management &gt; Add Device</b> .            |

| Symbol | Description                                                                                     |
|--------|-------------------------------------------------------------------------------------------------|
|        | Contains important safety instructions and indicates situations that could cause bodily injury. |
|        | Means reader be careful and improper operations may cause damage or malfunction to product.     |
|        | Means useful or supplemental information about the use of product.                              |

# Contents

| 1 Introduction ······1                           |
|--------------------------------------------------|
| 2 Upgrade 1                                      |
| 3 Functions 2                                    |
| Preparation2                                     |
| Search Devices2                                  |
| Log in to Devices······3                         |
| Management and Configuration4                    |
| Manage Device Password ······4                   |
| Change Device IP Address ······5                 |
| Configure Device5                                |
| Configure Channel                                |
| View Device Info                                 |
| Export Device Info ······11                      |
| Export Diagnosis Info······11                    |
| Configuration Import/Export12                    |
| Restore Default Settings                         |
| Restart Device ······13                          |
| Log in to the Web of a Device                    |
| Upgrade Device ······13                          |
| NVR Channel Management ······15                  |
| Cloud Service ·······16                          |
| Calculation17                                    |
| Tips for Usage ······21                          |
| Select Devices                                   |
| Filter Device List ······21                      |
| Sort Device List ······22                        |
| Customize Device List ······22                   |
| Copy NVR Channel Configurations22                |
| Export and Import OSD Configurations of an IPC23 |

# **1** Introduction

This software is a tool used to manage and configure devices on a local area network (LAN) including IPC and NVR. Major functions include:

|                           | Function                                                                                                    |
|---------------------------|----------------------------------------------------------------------------------------------------|
| Device Configuration      | Configure the device name, system time, DST, network, DNS, port and UNP of an IPC or NVR. Besides, <u>Change Device Password</u> and <u>Change Device IP Address</u> are also included.                                                        |
| Channel Configuration     | Configure channel settings including image, encoding, OSD, audio and motion detection.                                                                                                    |
| Upgrade Device            | <ul> <li><u>Local Upgrade</u>: Upgrade device(s) using an upgrade file on your computer.</li> <li><u>Online Upgrade</u>: Check the device firmware version, download upgrade files and upgrade the device with Internet connection.</li> </ul> |
| Maintenance               | Includes <u>Configuration Import/Export</u> , <u>Export Diagnosis Info</u> , <u>Restart</u><br><u>Device</u> , and <u>Restore Default Settings</u> .                                                                                           |
| NVR Channel<br>Management | Includes adding NVR channel and deleting NVR channel.                                                                                                    |
| Calculation               | Calculate recording time allowed or disks needed.                                                                                                    |
| APP Center                | Provides a portal through which users can download, install and upgrade other software.                                                                                                    |

Before you start, make sure the computer on which this software runs and the devices to manage are connected by network.

# **2** Upgrade

Check for updates, download and install the latest version.

**1.** A "New Version" prompt appears in the upper right corner if a new version is detected.

2. Click **New Version** to view details and download the new version.

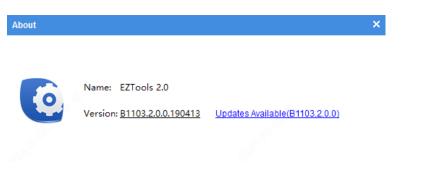

**3.** You can choose to install immediately or later when the new version is downloaded. Clicking in the upper right corner will cancel the installation.

**Install Now:** Close the software and start installation immediately.

Install Now: Close the software and start installation immediately.
Install Later: The installation will start after the user closes the software.

| Install | ×                                                                                  |
|---------|------------------------------------------------------------------------------------|
| ?       | Download completed. Choosing Install Now<br>will close the software automatically. |
|         |                                                                                    |

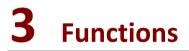

# Preparation

## Search Devices

The software automatically searches for devices on the LAN where the PC resides and lists the discovered. To search a specified network, follow the steps as shown below:

|              | Ø Refresh         | Search Setup | 0                   |
|--------------|-------------------|--------------|---------------------|
| Search Setup |                   |              | ×                   |
| Search Mode  | Automatic Search  | 2            | Specified Search    |
| From 3       | 192 . 168 . 0 . 1 | То           | 192 . 168 . 0 . 255 |
| List Items   |                   |              |                     |
| ✓ Version    | MAC               | Serial No.   | Subnet Mask         |
| Gateway      | ✓ Device Status   |              |                     |
|              |                   | ок           | Cancel              |

#### Log in to Devices

You need to log in to a device before you can manage, configure, upgrade, maintain or restart a device. Choose the following methods to log in to your device:

• Log in to device in the list: Select the device(s) in the list and then click the **Login** button on the top.

| 1 | Login 2 🔎 Man      | age Device Pass | word         | Modify IP                |               |     |        |   |   |   |   |                  | Expor |
|---|--------------------|-----------------|--------------|--------------------------|---------------|-----|--------|---|---|---|---|------------------|-------|
| √ | Device Name        | IP              | Model        | Version                  | Device Status | Оре | eratio | n |   |   |   | Operation Status | 8 A   |
|   | IPC-E616-IR@DU-X   | 192.168.4.123   | IPC-E616-IR  | QIPC-B1203.13.2.201010   | Not logged in |     | IP     | ۶ | Φ | е | 6 |                  |       |
| < | IPC-B301-IR1@P-F36 | 192.168.4.178   | IPC-B301-IR1 | IPC_D1201-B5022P12D1702  | Not logged in | I.  | IP     | P | Φ | е | 6 | - 6              |       |
| ~ | TIC6831-IR@F50-4   | 192.168.4.164   | TIC6831-IR   | QIPC-B2201.9.3.210426H01 | Not logged in | -   | IP     | ۶ | Ф | е | 6 |                  |       |

• Log in to device not in the list: Click **Login**, and then enter the IP, port, username and password of the device you want to log in to.

| П |               | 6                    |        |          |          |                  | _  |
|---|---------------|----------------------|--------|----------|----------|------------------|----|
|   | 💄 Login 🛛 🔎 M | anage Device Passwo  | ord    | P Modify | IP       | Device Config    |    |
| 1 |               |                      |        | _        |          |                  |    |
|   | Login         |                      | >      | ×        | 1000     |                  | 5  |
| 1 |               | *                    |        | 1.5      | 100.00   | 000110000        | ÷, |
|   | IP Address    | 0.0.0                | . 0    |          |          |                  |    |
| l |               |                      |        |          |          | a start of the   | 2  |
| [ | Port          | 80                   |        |          | 1010     | 0-012,000,000    |    |
| ſ | Username      | admin                |        |          |          | and the second   | a. |
|   |               |                      |        |          |          |                  |    |
| l | Password      | •••••                |        |          | es prese |                  |    |
| ſ |               | e correct username a | ind    |          | 0.000    | 100 B (100 B)    | ē, |
|   | password.     |                      |        | 1        |          |                  | 1  |
| l |               |                      |        |          | - 10 A   | 10000000000      | 2  |
| ſ |               | ок                   | Cancel | DUP      | 10.000   | A DESCRIPTION OF | ÷. |
|   |               |                      |        |          |          |                  |    |

# Management and Configuration

# Manage Device Password

• Complete verification info

The email address will be used to retrieve the password in case you forget it.

- a. Click **Device Cfg.** on the main menu.
- b. Select device(s), then click Manage Device Password > Verification Info on the top toolbar.
- c. Enter an email address, then click **OK**.
- Change device password

The default password is only intended for the first login. For security, please change the password when logged in. You can only change the admin's password.

- a. Click **Device Cfg.** on the main menu.
- b. Choose the following methods to change device password:
  - $\succ$  For a single device: Click  $\stackrel{P}{\sim}$  in the **Operation** column.
  - For multiple devices: Select devices, then click Manage Device Password > Change Password on the top toolbar.

| 1 | Login 🖉 🔎 Ma     | inage Device Pass | sword 2 IP Modi  | fy IP                   | ig            |           |   |   |   |                  | Export   |
|---|------------------|-------------------|------------------|-------------------------|---------------|-----------|---|---|---|------------------|----------|
| V | Device Name      | IP                | Model            | Version                 | Device Status | Operation |   |   |   | Operation Status | <u>^</u> |
| 2 | IPC3634ER3-DPZ28 | 192.168.4.102     | IPC3634ER3-DPZ28 | GIPC-B6102.26.36.200909 | Logged in     | E IP 🔑    | Ф | е | 6 | Login succeeded  |          |
|   | HIC6881-IR@X38-L | 192.168.4.98      | HIC6881-IR       | QIPC-B2201.8.0.201013   | Logged in     | 🖩 IP 🔑    | Ф | е | 4 | Login succeeded  |          |

## **Change Device IP Address**

- 1. Click **Device Cfg.** on the main menu.
- 2. Choose the following methods to change device IP:
- For a single device: Click |P in the **Operation** column.
- For multiple devices: Select the devices, and then click **Modify IP** on the top toolbar. Set the start IP in the **IP Range** box, and the software will automatically fill in other parameters according to the number of devices. Please make sure the username and password are correct.

|   | Device Name        | IP        | Model              | Ver             | sion          | Device Sta    | tus Operatio |          | Operation Status |  |
|---|--------------------|-----------|--------------------|-----------------|---------------|---------------|--------------|----------|------------------|--|
|   | IPC-E616-IR@DU-X   | 192.168.4 | Modify IP (3 devic | e(s) selected ) |               |               |              |          |                  |  |
| V | IPC-B301-IR1@P-F36 | 192.168.4 | IP Range           | 3 192 . 168     | . 4 . 123     | - 192 . 168 . | 4 . 125      |          |                  |  |
| • | TIC6831-IR@F50-4   | 192.168.4 | Subnet Mask        | 255 . 255       | i.255.0       |               |              |          |                  |  |
|   | TIC-S262-IR@PA-IR  | 192.168.4 | Gateway            | 192 . 168       | . 4 . 1       |               |              |          |                  |  |
| ] | IPC-B301-IR1@P-F36 | 192.168.4 | IP(old)            | IP(new)         | Subnet Mask   | Gateway       | Username     | Password | Operation Status |  |
|   | HIC2821-H@A-WS     | 192.168.4 | 192.168.4.123      | 192.168.4.123   | 255.255.255.0 | 192.168.4.1   | admin        | •••••    | Not logged in    |  |
|   | IPC-B312-IR@DP-I   | 192.168.4 | 192.168.4.178      | 192.168.4.124   | 255.255.255.0 | 192.168.4.1   | admin        | •••••    | Not logged in    |  |
|   | IPC2322EBR5-HDUPZ  | 192.168.4 | 192,168,4,164      | 192,168,4,125   | 255.255.255.0 | 192.168.4.1   | admin        |          | Not logged in    |  |

# **Configure Device**

Configure the device name, system time, DST, network, DNS, port and UNP of an IPC or NVR.

- 1. Click Device Cfg. on the main menu.
- 2. Click 🍄 in the Operation column.

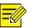

#### NOTE!

You may select multiple devices to batch configure device system time, DST, DNS, port and UNP. Device name and network settings cannot be configured in batches.

- 3. Configure device name, system time, DST, network, DNS, port and UNP as needed.
- Configure device name.

| Device config (206.10.2 | 252.127)    |     | × |
|-------------------------|-------------|-----|---|
| Device Name             | Device Name | IPC |   |
| Time                    |             |     |   |
| DST                     |             |     |   |
| Network                 |             |     |   |
| DNS                     |             |     |   |
| Port                    |             |     |   |
| UNP                     |             |     |   |

• Configure the time.

Synchronize the time of the computer or NTP server to the device.

- Turn off Auto Update: Click Sync with Computer Time to synchronize the computer's time to the device.
- Turn on Auto Update: Set the NTP server address, NTP port and update interval, then the device will synchronize time with the NTP server at set intervals.

| Time Zone          | (UTC+03:30)Tehran  |                         |  |  |  |  |
|--------------------|--------------------|-------------------------|--|--|--|--|
| System Time        | 2021-6-21 15:05:15 | Sync with Computer Time |  |  |  |  |
| Auto Update        | ● On Off           |                         |  |  |  |  |
| NTP Server Address | 0.0.0.0            |                         |  |  |  |  |
| NTP Port           | 123                |                         |  |  |  |  |
| Update Interval    | 10m 💌              |                         |  |  |  |  |

• Configure Daylight Saving Time (DST).

| DST        | On     |   | <ul> <li>Off</li> </ul> |   |     |   |    |   |         |
|------------|--------|---|-------------------------|---|-----|---|----|---|---------|
| Start Time | Feb    | • | First                   | • | Mon | • | 00 | - | o'clock |
| End Time   | Mar    | • | Second                  | • | Mon | - | 00 | - | o'clock |
| Bias       | 90 min |   |                         |   |     |   |    |   |         |

• Configure network settings.

| IP Obtain Mode | Static IP Address    | Port Type      | Copper Port      | • |
|----------------|----------------------|----------------|------------------|---|
| IP Address     | 206 . 10 . 252 . 127 | Operating Mode | Auto-Negotiation | • |
| Subnet Mask    | 255 . 255 . 0 . 0    |                |                  |   |
| Gateway        | 206 . 10 . 0 . 1     |                |                  |   |

#### • Configure the DNS.

| Preferred DNS Server | 8 | 8 | 8 | 8 | 7 |
|----------------------|---|---|---|---|---|
| Alternate DNS Server | 8 | 8 | 4 | 4 |   |
|                      |   |   |   |   |   |

• Configure ports.

| HTTPS Port | 443 |  |
|------------|-----|--|
| HTTP Port  | 80  |  |
|            |     |  |

• Configure UNP. For a network with firewalls or NAT devices, you may use Universal Network Passport (UNP) to interconnect the network. To use this service, you need to configure on a UNP server first.

| UNP Service    | On    | <ul> <li>Off</li> </ul> |    |
|----------------|-------|-------------------------|----|
| Server Address | 0.0   | . 0 . 0                 |    |
| Authenticate   | • Yes | No                      |    |
| Username       |       |                         | ]¢ |
| Password       |       |                         |    |

# **Configure Channel**

Configure channel settings including image, encoding, OSD, audio and motion detection. The parameters displayed may vary with device model.

- 1. Click Channel Cfg. on the main menu.
- 2. Click 🍄 in the Operation column.

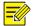

#### NOTE!

You may select multiple IPCs of the same model and then click **Channel Config** on the top toolbar. NVR cannot be configured in batches.

- **3.** Configure image, encoding, OSD, audio and motion detection as needed.
- Configure image settings, including image enhancement, scenes, exposure, smart illumination, and white balance.

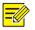

#### NOTE!

- A double-click on the image will display it in full screen; another double-click will restore the image.
- Clicking **Restore Default** will restore all the default image settings. After restoration, click **Get Parameters** to obtain the default settings.
- To enable multiple scene schedules, select **Multiple Scenes** from the **Mode** drop-down list, select scenes and set the corresponding schedules, illumination ranges, and elevation ranges. Select the check box for the scenes that you have set, and then select the **Enable Scene Schedule** check box at the bottom to make the schedules effective. When conditions are met for a scene, the camera will

switch to this scene; otherwise, the camera uses the default scene (shows  $^{\curvearrowleft}$  in the Operation

column). You can click 📥 to specify the default scene.

• You may copy image, encoding, OSD and motion detection configurations of an NVR channel and apply them to other channel(s) of the same NVR. See <u>Copy NVR Channel Configurations</u> for details.

|                               | ☑ Scenes<br>Mode<br>Select Scene | Single Scene   Common |  |
|-------------------------------|----------------------------------|-----------------------|--|
|                               | Exposure                         |                       |  |
|                               | Exposure Mode                    | Custom                |  |
| NTARKIA.                      | Shutter                          | 1/10000( - ~ 1/30 -   |  |
| nage Enhancement              | Gain(dB)                         | 0 ~ 100               |  |
| Brightness O                  | Slow Shutter                     | On Off                |  |
| aturation                     | Slowest Shutter                  | 1/12 💌                |  |
| Contrast                      | Compensation                     |                       |  |
| harpness                      | Day&Night Mode                   | Automatic 👻           |  |
| D NRO                         | Day&Night Sensitivity            | Medium 👻              |  |
|                               | Day&Night Switching(:            | 3                     |  |
|                               | WDR                              | Off 👻                 |  |
| mage Rotation 90° Clockwise 🔹 | WDR Level                        |                       |  |

- C Qmort Illumination
- Configure encoding parameters.

| Current Channel  | Channel 0 | 01 -          |
|------------------|-----------|---------------|
| Capture Mode     | 1920×108  | 0@25 -        |
| Main —           |           |               |
| Compression      | H.264     | *             |
| Resolution       | 1920×10   | 80(1080P) -   |
| Frame Rate(fps)  | 25        | × •           |
| Bit Rate(Kbps)   | 4096      | [128 ~ 16384] |
| Bit Rate Type    | CBR       | *             |
| Image Quality    | Bit Rate  | Quality 5     |
| I Frame Interval | 50        | [5 ~ 250]     |
| GOP              | IP        | *             |
| Smoothing        | Clear     | Smoot         |
| U-Code           | Off       | ~             |
|                  |           |               |
|                  |           |               |
|                  |           |               |
| Сору То          |           |               |

| Enable Sub       |                    |
|------------------|--------------------|
| Compression      | H.264 👻            |
| Resolution       | 720×576(D1) ~      |
| Frame Rate(fps)  | 25 💌               |
| Bit Rate(Kbps)   | 1024 [128 ~ 16384] |
| Bit Rate Type    | CBR 💌              |
| Image Quality    | Bit Rate Quality 5 |
| I Frame Interval | 50 [5 ~ 250]       |
| GOP              | IP 💌               |
| Smoothing        | Clear Smooth       |
| U-Code           | Off 👻              |

• Configure OSD.

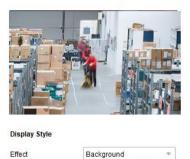

X-large #000000

None

yyyy-MM-dd

HH:mm:ss

| $\checkmark$ | No.      | Position | Overlay O                  | SD Content |
|--------------|----------|----------|----------------------------|------------|
| ~            | 1        | Area1 🔻  | <ptz coordinates=""></ptz> | v          |
| ~            | 2        | Area2 🔻  | <date &="" time=""></date> | v          |
|              | 3        | Area3 🔻  |                            | v          |
|              | 4        | Area4 🔻  |                            | V          |
|              | 5        | Area5 🔻  |                            | v          |
|              | 6        | Area6 🔻  |                            | v          |
|              | 7        | Area7 🔻  |                            | v          |
|              | 8        | Area8 🔻  |                            | V          |
| verla        | ay Area1 |          |                            |            |
| x 2          | 4        | Y 28     | Aligning                   | Left -     |

# 

# NOTE!

Font Size

Font Color Min.Margin

Date Format

You can export and import OSD configurations of IPC channel(s). See <u>Export and Import OSD</u> <u>Configurations of an IPC</u> for details.

• Configure audio.

Currently this function is not available for NVR channels.

w.

٣

٣

w.

| Audio Input        | On     | Off |          |   |  |  |
|--------------------|--------|-----|----------|---|--|--|
| Audio Input Gain   | 128    |     | [0 ~ 255 | ] |  |  |
| Encoding Format    | G.711U |     | •        |   |  |  |
| Sampling Rate(KHz) | 8      |     | •        |   |  |  |

• Configure motion detection.

Motion detection detects object motion in the detection area during the set period. The motion detection settings may vary with device. The following takes NVR channel as an example:

| Current Channel  | Channel 002     | *       |                 |           |
|------------------|-----------------|---------|-----------------|-----------|
|                  |                 | _       |                 |           |
| Motion Detection | On              | Off     |                 |           |
| Detection Area   | Arming Schedule |         | Trigger Actions |           |
|                  |                 |         | Sensitivity Low | • High 98 |
| Bar -            |                 |         | 🖉 Draw Area     |           |
| a 🎬 🖂 dax ett    |                 | 2       | 🔠 Clear All     |           |
|                  |                 | 12.2    |                 |           |
|                  |                 | A.      |                 |           |
| 1                |                 | 1.0     |                 |           |
|                  |                 | A BROOM |                 |           |
|                  |                 |         |                 |           |
|                  |                 |         |                 |           |

| Item            | Description                                                                                                    |  |  |  |  |  |  |
|-----------------|----------------------------------------------------------------------------------------------------|--|--|--|--|--|--|
| Detection Area  | Click <b>Draw Area</b> to draw detection area in the left live view window.                                                                                                    |  |  |  |  |  |  |
| Sensitivity     | The higher the value, the easier a moving object will be detected.                                                                                                    |  |  |  |  |  |  |
| Trigger Actions | Set the actions to trigger after a motion detection alarm occurs.                                                                                                    |  |  |  |  |  |  |
| Arming Schedule | <ul> <li>Set the start and end time during which motion detection takes effect.</li> <li> Fedt Q 2 4 6 8 10 12 14 16 18 20 22 24 Mon Tue Wed Tue Wed Thue Sat Sat Sat Sun Holiday Edit or drag on the green area to set arming periods. </li> <li> Click Edit to enter time periods manually. After you complete the settings for a day, you may copy the settings to other days.</li></ul> |  |  |  |  |  |  |

#### View Device Info

View device information, including device name, model, IP, port, serial number, version info, etc.

- 1. Click Device Cfg. or Channel Cfg. or Maintenance on the main menu.
- 2. Click Fin the Operation column.

#### NOTE!

Device info is also displayed for devices not logged in, but subnet mask and gateway will not be displayed.

#### **Export Device Info**

Export information including name, IP, model, version, MAC address and serial number of device(s) to a CSV file.

- 1. Click Device Cfg. or Channel Cfg. on the main menu.
- 2. Select the device(s) in the list, and then click the **Export** button in the upper right corner.

|   |               | VR Other       | All Status   | •             |               |    |        |   |    |   |   |                  | Please enter keywords | Q        |
|---|---------------|----------------|--------------|---------------|---------------|----|--------|---|----|---|---|------------------|-----------------------|----------|
| 1 | Login 🖉 🔎 Mod | ify Passwoi    | IP Modify IP | Device Config |               |    |        |   |    |   |   |                  |                       | Export   |
| V | Device Name   | IP             | Model        | Version       | Device Status | Ор | eratic | n |    |   |   | Operation Status |                       | <u>^</u> |
| ~ | IPC1          | 206.10.252.155 | IPC          | IPCS2201      | Logged in     | F, | IP     | ۶ | ۰  | е | 4 | Login succeeded  |                       |          |
| ~ | IPC2          | 206.10.252.157 | IPC          | IPCS2201      | Logged in     | 5  | IP     | ۶ | •  | е | 4 | Login succeeded  |                       |          |
| ~ | IPC3          | 206.10.252.159 | IPC          | IPCS2201      | Logged in     |    | IP     | ۶ | Φ. | е | 4 | Login succeeded  |                       |          |

## **Export Diagnosis Info**

Diagnosis information includes logs and system configurations. You can export diagnosis info of device(s) to PC.

- 1. Click Maintenance on the main menu.
- 2. Click in the Operation column.
- 3. Select the destination folder, and then click Export.

| Maintenance (206.10.252.127)   |   | ×      |
|--------------------------------|---|--------|
| Diagnosis Info<br>Storage Path | i | Export |
| Config Management              |   |        |
| Import Settings                | Ē | Import |
| Export Settings                | Ĩ | Export |
|                                |   |        |

## **Configuration Import/Export**

Configuration import allows you to import a configuration file from your computer to a device and change the current settings of the device.

Configuration export allows you to export current configurations of the device and save them as a file for backup.

- 1. Click Maintenance on the main menu.
- **2.** Choose the following methods as needed:
- For a single device: Click <sup>\lambda</sup> in the **Operation** column.
- For multiple devices: Select the devices, and then click **Maintenance** on the top toolbar.

| 1 Login        | Restart 🚔 Restore 🔻 | A Maintenan 2 |                                           |
|----------------|---------------------|---------------|-------------------------------------------|
| √ Device Name  | IP Model            | Version       | Device Status Operation Operation Status  |
| 206.10.252.134 | 206.10.252.134 IPC2 | IPC_D         | Logged in 📱 🖻 🔌 💠 🕒 🙆 Login succeeded     |
| 206.10.252.150 | 206.10.252.150 IPC2 | IPC_2         | . Logged in 🛛 🖹 🗜 🔎 💠 🕒 🙆 Login succeeded |
| 206.10.252.151 | 206.10.252.151 IPC2 | IPC_2         | . Logged in 🛛 🖹 🕑 🖉 😋 🐣 Login succeeded   |
| 206.10.252.154 | 206.10.252.154 IPC2 | IPC_2         | . Logged in 🛛 🖹 🗜 🔎 🔅 ၔ 🧆 Login succeeded |

## **Restore Default Settings**

Restoring default settings includes restore defaults and restore factory defaults. Restore defaults: Restore factory default settings except network, user and time settings. Restore factory defaults: Restore all factory default settings.

- 1. Click Maintenance on the main menu.
- 2. Select the device(s).
- 3. Click Restore on the top toolbar and then choose Restore Defaults or Restore Factory Defaults.

| 💄 Login    | つ Restart | 🚊 Restore 🔻 🔧 M                              | Maintenance |
|------------|-----------|----------------------------------------------|-------------|
| All Device | Name IP   | Restore Defaults<br>Restore Factory Defaults | Version     |

#### **Restart Device**

- 1. Click Maintenance on the main menu.
- **2.** Choose the following methods as needed:
- For a single device: Click  $\bigcirc$  in the **Operation** column.
- For multiple devices: Select the devices, and then click **Restart** on the top toolbar.

| 1        | Login 20 F     | Restart        | Restore | ▼ 🔧 Maintenan |               |     |        |   |   |   |   |                  |
|----------|----------------|----------------|---------|---------------|---------------|-----|--------|---|---|---|---|------------------|
| √        | Device Name    | IP             | Model   | Version       | Device Status | Оре | eratio | n |   |   |   | Operation Status |
| ~        | 206.10.252.134 | 206.10.252.134 | IPC2    | IPC_D         | Logged in     | Ę.  | IP     | ۶ | 0 | е | 6 | Login succeeded  |
| <b>1</b> | 206.10.252.150 | 206.10.252.150 | IPC2    | IPC_2         | Logged in     | F,  | IP     | ۶ | 0 | е | 6 | Login succeeded  |
| ~        | 206.10.252.151 | 206.10.252.151 | IPC2    | IPC_2         | Logged in     | Ę   | IP     | P | ٥ | е | 6 | Login succeeded  |
| ~        | 206.10.252.154 | 206.10.252.154 | IPC2    | IPC_2         | Logged in     | -   | IP     | ۶ | ٥ | е | 6 | Login succeeded  |

## Log in to the Web of a Device

- 1. Click Device Cfg. or Channel Cfg. on the main menu.
- 2. Click <sup>e</sup> in the **Operation** column.

#### Upgrade Device

Device upgrade includes local upgrade and online upgrade. Upgrade progress is displayed in real time during the upgrade.

Local upgrade: Upgrade device(s) using an upgrade file on your computer.

Online upgrade: With Internet connection, online upgrade will check the device firmware version, download upgrade files and upgrade the device. You need to log in first.

| dl 👘 | IP             | Model | Version | Device Status | Upgrade Progress | Operation Status |  |
|------|----------------|-------|---------|---------------|------------------|------------------|--|
|      | 206.10.252.150 | IPC22 | IPC_220 | Online        | 6                | Logged in        |  |
| ]    | 206.10.252.155 | IPC22 | IPC_220 | Online        | -                | Logged in        |  |
| ]    | 206.10.252.159 | IPC22 | IPC_220 | Online        |                  | Logged in        |  |
| 1    | 206.10.252.162 | IPC22 | IPC_220 | Online        |                  | Logged in        |  |
| /    | 206.10.252.166 | IPC32 | IPC_220 | Online        |                  | Logged in        |  |
| /    | 206.10.252.167 | IPC22 | IPC_220 | Online        |                  | Logged in        |  |
|      |                |       |         |               |                  |                  |  |
|      |                |       |         |               |                  |                  |  |

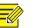

#### NOTE!

- The upgrade version must be correct for the device. Otherwise, exceptions may occur.
- For an IPC, the upgrade package (ZIP file) must contain the complete upgrade files.
- For an NVR, the upgrade file is in .BIN format.
- You can upgrade NVR channels in batches.
- Please maintain a proper power supply during upgrade. The device will restart after the upgrade is completed.

#### Upgrade a device using a local upgrade version file

- 1. Click Upgrade on the main menu.
- 2. Under Local Upgrade, select the device(s) and then click Upgrade. A dialog box is displayed (take NVR as an example).

| Ì |
|---|
|   |
|   |
|   |
|   |

3. Select the upgrade version file. Click OK.

#### Online Upgrade

- 1. Click Upgrade on the main menu.
- 2. Under Online Upgrade, select the device(s) and then click Upgrade.

| All | IP/Channel       | Device/Channel Na | Model | Current Version | New Version | Re  |
|-----|------------------|-------------------|-------|-----------------|-------------|-----|
| 1   | 206.10.251.130   | NVR3              | NVR3  | B3              |             |     |
| /   | 206.10.251.130_C | F Zone            | IPC2  | IPC_2           |             |     |
| 1   | 206.10.251.130_C | D Zone            | IPC2  | IPC_2           | IPC_22      | 1   |
| 1   | 206.10.251.130_C | C Zone            | IPC2  | IPC_D1          | IPC_D12     | 201 |
|     |                  |                   |       |                 |             | l   |
|     |                  |                   |       |                 |             |     |

- 3. Click **Refresh** to check for available upgrades.
- 4. Click OK.

## **NVR** Channel Management

NVR channel management includes adding NVR channel and deleting NVR channel.

- **1.** Click **NVR** on the main menu.
- 2. On the **Online** tab, select the IPC(s) to import, select the target NVR, and then click **Import**.

| IPC: 7 online , 42 offline |           |                                                                                                    | NVR: 2 online                    |           |
|----------------------------|-----------|----------------------------------------------------------------------------------------------------|----------------------------------|-----------|
| Online                     | Offline 🕘 |                                                                                                    | + Add 🛍 Delete                   | 🔘 Refresh |
| Please enter keywords      | Q         |                                                                                                    | Please enter keywords            | Q         |
| E IPC                      |           |                                                                                                    | 2 🗹 📇 NVR_206.10.9.216           |           |
| V V IPC 206.10.252.222     |           |                                                                                                    | 206.10.9.157_80                  |           |
| 1 V V IPC 206.10.3.55      |           |                                                                                                    | 206.10.9.121_80                  |           |
| V V IPC 206.10.3.77        |           |                                                                                                    | \$\$\overline\$206.10.9.199_80\$ |           |
| E V IPC 206.10.9.157       |           |                                                                                                    | 206.10.9.172_80                  |           |
| E TPC 206.10.9.158         |           |                                                                                                    | 206.10.9.156_80                  |           |
| V V IPC 206.10.9.164       |           |                                                                                                    | 🗆 🗐 🛗 NVR_206.10.9.80            | 62        |
| V V IPC 206.10.9.171       |           |                                                                                                    | 206.10.9.155_80                  |           |
|                            |           |                                                                                                    | 206.10.9.199_80                  |           |
|                            |           |                                                                                                    | 206.10.9.172_80                  |           |
|                            |           | Import > 🕄                                                                                                    | 206.10.9.157_80                  |           |
| 0                          |           |                                                                                                    | 206.10.9.121_80                  |           |
|                            |           |                                                                                                    | 206.10.9.156_80                  |           |
|                            |           |                                                                                                    | 206.10.9.158_80                  |           |
|                            |           | 652                                                                                                    |                                  |           |
|                            |           |                                                                                                    |                                  |           |
|                            |           |                                                                                                    |                                  | St.       |
|                            |           |                                                                                                    |                                  |           |
|                            |           | and the second second se |                                  | 2         |
|                            |           |                                                                                                    |                                  |           |
|                            |           |                                                                                                    |                                  |           |
|                            |           |                                                                                                    |                                  |           |
| 0                          |           |                                                                                                    |                                  |           |

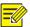

#### NOTE!

- In the IPC list, orange means the IPC has been added to an NVR.
- In the NVR list, blue means the newly added channel.
- To add an offline IPC, click the **Offline** tab (4 in the figure). The IPC's username and password are required.

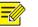

#### NOTE!

- Use the Add button on the top if the IPC you want to add is not in the IPC list.
- To delete an IPC from the NVR list, place the mouse cursor on the IPC and click . To delete multiple IPCs in batches, select the IPCs and then click **Delete** on the top.

# **Cloud Service**

Enable or disable the cloud service and the **Add Without Signup** feature on the device; delete a cloud device from the current cloud account.

- **1.** Log in to the device.
- 2. Click Device Cfg. or Maintenance on the main menu.
- 3. Click <sup>a</sup> in the **Operation** column. A dialog box is displayed.

| Cloud | Service (192.168.2.1 | 0)            |                                  | ×             |
|-------|----------------------|---------------|----------------------------------|---------------|
|       |                      |               |                                  |               |
|       | EZCloud:             | On (          | Off                              |               |
|       | Add Without Signup:  | • On          | Off                              |               |
|       | Server Address:      | ezcloud.uni   | view.com                         |               |
|       | Register Code:       | F7200550      | <u> 11.01.01.1717.1700.11</u>    |               |
|       | Username:            | zhao          |                                  |               |
|       | Device Status:       | Online        |                                  |               |
| 3000  | Service Agreement:   | http://ezclou | id.uniview.com/doc/termsofservic | <u>e.html</u> |
|       | Scan QR Code:        | len sir       | 36                               |               |
|       |                      | 35.           | 援                                |               |
|       |                      |               |                                  |               |
|       |                      | ∎₽.           | <b>192</b> 1                     |               |
|       |                      |               | Refresi                          | n             |

**4.** Enable or disable the cloud service (EZCloud) as needed. When the cloud service is enabled, you can use the APP to scan the QR code below to add the device.

Note: Please click **Refresh** to update device status after you enable or disable the cloud service.

5. Enable or disable the Add Without Signup feature, which, when enabled, allows you to add the device by scanning the QR code using the APP without signing up for a cloud account.

Note: The **Add Without Signup** feature requires the cloud service be enabled on the device and a strong password be set on the device.

6. For a cloud device, you can remove it from the current cloud account by clicking **Delete**.

## Calculation

Calculate recording time allowed or disks needed.

- 1. Click Calculation on the main menu.
- 2. Click Add on the top toolbar.

| Add |                          |                    | × |
|-----|--------------------------|--------------------|---|
|     |                          |                    |   |
|     | Channel Number           | 1                  |   |
|     | Compression              | H.264 ·            | ŝ |
|     | Resolution               | 1920×1080(1080P) 💌 |   |
|     | Frame Rate               | 25 💌               |   |
|     | U-Code                   | Off                |   |
|     | Environmental Complexity | Medium 💌           |   |
|     | Bit Rate(Kbps)           | 4096               |   |
|     | Best Bit Rate(Kbps)      | 4096               |   |
|     |                          |                    |   |
|     |                          |                    |   |
|     | o                        | K Cancel           |   |

Note: You may also click **Search to Add** and select discovered devices for space calculation based on their actual video settings.

- **3.** Complete the settings. Click **OK**.
- **4.** Repeat the above steps as needed.

| То           | tal $51$ devic | e(s)     |                  |                 | Ø Refre        | esh 😡 Search Setup    |  |
|--------------|----------------|----------|------------------|-----------------|----------------|-----------------------|--|
| -            | - Add          | 🕅 Edit   | 🛍 Delete 🕂 S     | earch to Add    |                |                       |  |
| $\checkmark$ | Compression    | Channels | Resolution       | Frame Rate(fps) | Bit Rate(Kbps) | Total Bandwidth(Kbps) |  |
|              | H.264          | 10       | 1920×1080(1080P) | 25              | 4096           | 40960                 |  |
|              | H.264          | 6        | 1280×720(720P)   | 25              | 2048           | 12288                 |  |

5. Select devices in the device list.

#### Calculate days in disk mode

Calculate how many days recordings can be saved based on the daily recording time (hours) and disk capacity available.

| Calculate Days Calculate Disks |
|--------------------------------|
| Daily Recordir 24 1 🛉 Hour(s)  |
| Space Needed:548.4 GB          |
| ● Disk Mode                    |
| Disk Capacity: 10 📑 TB 🔻       |
| Usable Space: 9094.9 GB        |
| Recording Time:                |

#### Calculate days in RAID mode

Calculate how many days recordings can be saved based on the daily recording time (hours), configured RAID type (0/1/5/6), RAID disk capacity, and the number of disks available.

| Calculate Days Calculate Disks                       |
|------------------------------------------------------|
| Daily Recordir 24 1 Hour(s)<br>Space Needed:548.4 GB |
| Disk Mode   RAID Mode                                |
| Disk Capacity: 10 🛉 TB 🔻                             |
| RAID Type: RAID 5                                    |
| RAID Disks: 5                                        |
| Usable Space: 36379.7 GB                             |
| Recording Time:                                      |

#### Calculate disks in disk mode

Calculate how many disks are needed based on the daily recording time (hours), recording retention period (days), and disk capacity available.

| Calculate Disks |
|-----------------|
| Day(s)          |
| Hour(s)         |
| GB              |
| RAID Mode       |
| TB 💌            |
|                 |
| 2               |
| GB              |
|                 |

#### Calculate disks in RAID mode

Calculate how many RAID disks are needed based on the daily recording period (hours), recording retention period (days), RAID disk capacity available, and configured RAID type.

| Calculate Days              |
|-----------------------------|
| Retention Tim 30 👘 Day(s)   |
| Daily Recordir 24 🚔 Hour(s) |
| Space Needed:16453.1 GB     |
| Disk Mode   RAID Mode       |
| Disk Capacity: 10 🛉 TB 🔻    |
| RAID Type: RAID 5           |
| RAID Disks:                 |
| х з                         |
| Usable Space: 18189.8 GB    |
|                             |

# Tips for Usage

#### **Select Devices**

Select a device by selecting the check box in the first column of the list. To select multiple devices:

- Select devices one by one.
- Click All to select all.
- Click to select devices while holding down < Ctrl>.
- Click to select devices while holding down <**Shift**>.
- Drag the mouse while holding down the left button.

#### **Filter Device List**

Filter the list by entering a keyword contained in the IP, model, version, and name of the desired devices.

Click <sup>(2)</sup> to clear entered keywords.

## Sort Device List

In the device list, click a column title, for example, device name, IP, or status, to sort the listed devices in ascending or descending order.

## **Customize Device List**

Click Search Setup on the top, then select titles to display on the device list.

| Search Setup |                   |            | × %                 |  |  |  |
|--------------|-------------------|------------|---------------------|--|--|--|
| Search Mode  | Automatic Search  |            | OSpecified Search   |  |  |  |
| From         | 192 . 168 . 0 . 1 | То         | 192 . 168 . 0 . 255 |  |  |  |
| List Items   |                   |            |                     |  |  |  |
| Version      | MAC               | Serial No. | Subnet Mask         |  |  |  |
| Gateway      | ✓ Device Status   |            |                     |  |  |  |
|              |                   |            | Cancel              |  |  |  |

# **Copy NVR Channel Configurations**

You can copy image, encoding, OSD and motion detection configurations of an NVR channel to other channels of the NVR.

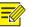

#### NOTE!

This feature only supports NVR channels that are connected via Uniview private protocol.

- Image parameters: Include settings of image enhancement, exposure, smart illumination and white balance.
- Encoding parameters: Depending on the stream type that the device supports, you can choose to copy encoding parameters of the main and/or sub streams.
- OSD parameters: OSD style.
- Motion detection parameters: Detection area, arming schedule.

The following describes how to copy encoding configurations. Copying image, OSD and motion detection configurations are similar.

First, complete the configuration of the channel to copy from (e.g., Channel 001) and save the settings. And then follow the steps as illustrated:

| Channel Config (206.5.3. | 166)                 |                   | ×    |
|--------------------------|----------------------|-------------------|------|
| Image                    | Current Channel      | Channel 004       |      |
| Encoding                 | Channels (206.5.3.16 | 56)               | ×    |
| OSD                      | All 3                |                   |      |
| Motion Detection         |                      |                   |      |
|                          | ✓ Main Stream        | Sub Stream        |      |
|                          | Channel              |                   |      |
|                          | All 2                |                   | h    |
|                          | Channel 4            | Channel 8         | J    |
|                          |                      |                   | D    |
|                          |                      |                   | h    |
|                          |                      |                   |      |
|                          |                      |                   |      |
|                          |                      |                   |      |
|                          |                      | 3 Save            |      |
|                          | Bit Rate(Kbps)       | 128 [128 ~ 16384] |      |
|                          | Сору То 🚺            |                   |      |
|                          |                      |                   | Save |

# Export and Import OSD Configurations of an IPC

You can export OSD configurations of an IPC to a CSV file for backup, and apply the same configurations to other IPCs by importing the CSV file. The OSD configurations include effect, font size, font color, minimum margin, date & time format, OSD area settings, types and OSD contents.

| nage      |               |            |               | $\checkmark$ | No. | Position | Overlay OS                 | 5D Content |
|-----------|---------------|------------|---------------|--------------|-----|----------|----------------------------|------------|
| coding    |               |            |               | ~            | 1   | Area1 🔻  | <date &="" time=""></date> | v          |
| OSD       |               |            |               |              | 2   | Area2 🔻  |                            | ×          |
| udio      | FLE           |            |               |              | 3   | Area3 🔻  |                            | Ŧ          |
| Detection |               | FI         |               |              | 4   | Area4 🔻  |                            | v          |
|           | Display Style |            |               |              | 5   | Area5 🔻  |                            |            |
|           | Effect        |            | w             |              | 6   | Area6 🔻  | <date></date>              | ×          |
|           | Font Size     |            | Ŧ             |              | 7   | Area7 🔻  | <time></time>              |            |
|           | Font Color    | #111111    |               |              | 8   | Area8 🔻  | <time></time>              | Y          |
|           |               |            | Overlay Area8 |              |     |          |                            |            |
|           | Min.Margin    | None       | Ψ.            | X 0          |     | Y 0      | Aligning                   | Left 👻     |
|           | Date Format   | yyyy-MM-dd | *             |              |     |          |                            |            |
|           | Time Format   | HH:mm:ss   | w             |              |     |          |                            |            |
|           |               |            |               |              |     |          |                            |            |
|           |               |            |               |              |     |          |                            |            |
|           |               |            |               |              |     |          |                            |            |
|           |               |            |               |              |     |          |                            |            |

# 

#### NOTE!

When importing a CSV file, make sure the IP addresses and serial numbers in the file match that of the target IPCs; otherwise, import will fail.